## How to set up Kubi with Zoom

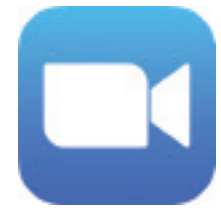

Kubi meaning 'neck' in Japanese, is a portable robot that makes video conferencing more engaging by giving remote participants the power to pan, tilt, look around and interact during video calls. These instructions show you how to to set up and use Kubi with Zoom.

## Three Setup Steps

1. Users of Zoom Pro Accounts must enable far end camera in their profiles by logging in at zoom.us, going to Settings -> My Meeting Settings -> In Meeting (Advanced), and finally checking the 'Enable far end camera control' box.

## **My Meeting Settings**

In Meeting (Advanced)

- $\times$  Breakout room  $\times$  Remote support
- $\times$  File transfer  $\bullet$
- $\times$  Virtual background
- $\times$  Closed caption
- $\blacktriangleright$  Far end camera control
- $\times$  Share dual camera
- $\times$  Attention tracking  $\odot$
- $\times$  Waiting room  $\odot$  Supported versions

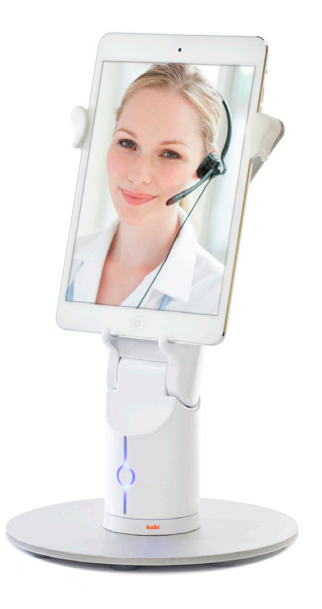

2. Admins of accounts owned by an organization must also log in at zoom.us. Under Account Settings -> Integration, and check the box ->'Kubi' Admin can also optionally check the box Account Settings ->Join Meeting ->'Enable Auto Answer Group' if you want to turn auto answer on.

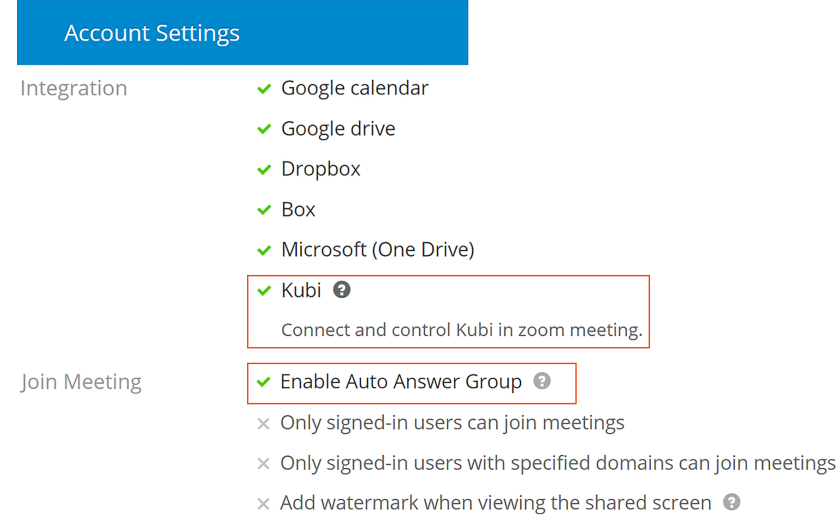

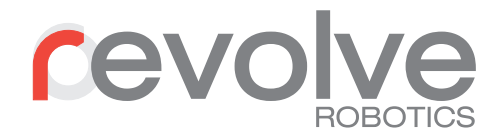

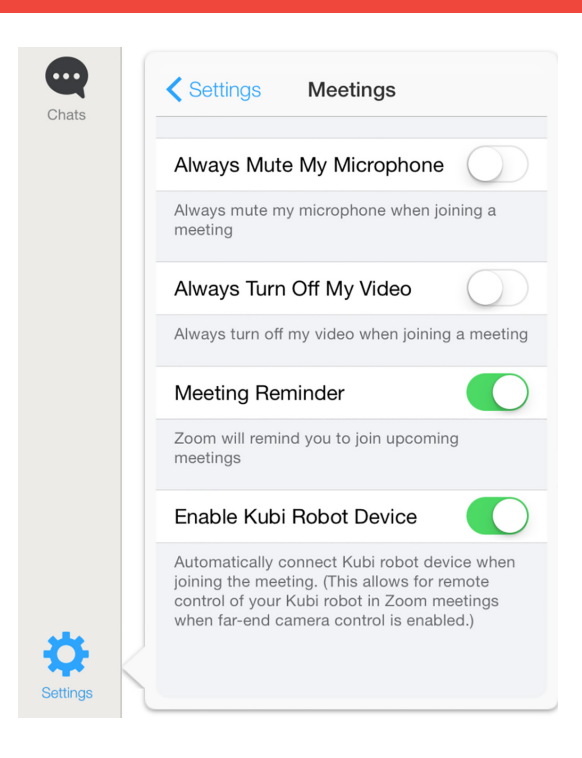

3. Now, in the Zoom iPad App, turn on the 'Enable Kubi Robot Device' button in Settings/Meetings.

## Ongoing Use

There are two ways to join a meeting with Kubi controls.

- 1. Join a Zoom meeting. The iPad running Kubi with Zoom can join any Zoom meeting and the host of the meeting can request camera control by right clicking and selecting 'request camera control' at the bottom of the drop down list. To give another caller control of a Kubi, they must be made host. Note that at times, the 'request camera control' and the drop down will only appear in Gallery Mode. Also note that camera controls only appear when you are in Speaker View.
- 2. Calling a Kubi from your contact list. When a contact is logged into an iPad that is on a Kubi and they are on your contact list, you can call their Kubi by clicking the 'Meet' button next to their name on the desktop Zoom application. If the iPad app has enabled 'Auto Accept Call' for your name in their contact list, then it will auto answer and controls will be immediately accessible. If the Auto Answer is not enabled, then you will need to right click on the contact on the Kubi and request camera control.

Once Kubi controls have been granted, camera controls will appear as an overlay. Currently only pan and tilt controls of Kubi are enabled by clicking the onscreen buttons from the desktop/laptop Zoom application, the +/- controls do not function at present.

For more information or to order Kubi, contact us at [kubi@xandex.com](mailto:kubi%40xandex.com?subject=)

Revolve Robotics C/O Xandex Inc. 1360 Redwood Way, Suite A Petaluma, CA 94954 [RevolveRobotics.com](https://RevolveRobotics.com ) [707-763-7799](https://RevolveRobotics.com ) Revision September 12, 2017